#### **บทที่ 3**

#### **การวิเคราะห์และออกแบบโปรแกรม**

ระบบสร้างบทเรียนบนอินเทอร์เน็ต เริ่มต้นจากผู้ดูแลระบบกำหนดสิทธิให้กับผู้สอนในการ สร้างบทเรียน โดยจะลงทะเบียนให้กับผู้ลอน ตามหลักการของการลงทะเบียนลอน ผู้สอนจะได้รับ ชื่อสมาชิกและรหัสผ่าน เพื่อสามารถสร้างบทเรียนใต้ตามคณะและรายวิชาที'ได้ทำการสอนในภาค เรียนนั้นๆ รหัสผ่านของผู้สอนจะมีสิทธิที่จะเปลี่ยนได้ด้วยตนเอง หลังจากที่ได้ทำการสร้างบทเรียน เสร็จแล้ว ผู้เรียนหรือนักศึกษาจึงจะสามารถเข้ามาดูหรือศึกษาบทเรียนได้ ระบบการสร้างบทเรียน บนอินเทอร์เน็ต นี้จะแบ่งออกเป็นส่วน ๆ ดังนี้

ส่วนการเพิ่ม แก้ไข เปลี่ยนแปลงคณะและรายวิชา เป็นหน้าที่ของผู้ดูแลระบบ มีหน้าที่ใน การใส่รายวิชาลงในคณะให้ถูกต้อง ตามที่ได้กำหนดไว้ และสามารถเพิ่ม ถอนรายวิชาได้ในภาย หลัง ขั้นตอนการทำงานจะเริ่มจากผู้ดูแลระบบเข้าส่ระบบของผู้ดูแลระบบ จากนั้นนำข้อมูลคณะ และรายวิชามาใส่ในแบบฟอร์มที่กำหนดไว้ จากนั้นโปรแกรมจะทำการตรวจสอบข้อมูล อันได้แก่ ้ รหัสคณะมีในฐานข้อมูลหรือยัง หรือ ตั้งรหัสของรายวิชาถูกต้องหรือไม่ หากข้อมูลที่ใส่ถูกต้อง ก็จะ นำไปบันทึกไว้ในฐานข้อมูล เพื่อนำไปใช้งานต่อไป ในส่วนของการแกั1เขหรือลบนั้น ให้เลือกคณะ รายวิชาที่ต้องการแก้ไขหรือลบก่อน แล้วหลังจากที่แก้ไขหรือลบแล้ว ข้อมูลก็จะเปลี่ยนตามที่แก้ไข โดยอัตโนมีติ

ส่วนการเพิ่ม แก้ไข รายซื่อของผู้สอน การเพิ่ม แก้ไข รายชื่อผู้สอน ผู้ดูแลระบบนำข้อมูล ของผู้ลอนบันทึกลงในฐานข้อมูล พร้อมตั้งซื่อสมาชิกและรหัสผ่าน และกำหนดสิทธิให้กับผู้ลอนให้ สร้างบทเรียนตามรายวิชาที่สอน ในส่วนของการแก้ไข ลบนั้น ให้เลือกรายชื่อผู้สอนที่ต้องการแก้ไข ลบก่อน แล้วหลังจากที่แก้ไข ลบแล้วก็จะบันทึกการเข้าฐานข้อมูลต่อไปเพื่อนำไปใช้งานต่อไป

ส่วนการตั้งกระทู้ - ถามตอบ ผู้ที่เข้ามาคืกษาบทเรียนมีสิทธิในการตั้งกระทู้ได้ หลังจากที' ตั้งกระทู้แล้ว ก็ลามารถเข้ามาตรวจสอบคำตอบได้ ผู้สอนและผู้เรียทุกคนสามารถตอบกระทู้ได้

ส่วนการสร้างบทเรียนของผู้สอน ในส่วนนี้จะเป็นของผู้สอนที่ทำการสร้างบทเรียนตาม คณะ รายวิชาที่ผู้ดูแลระบบได้กำหนดให้ ขั้นตอนการทำงานมีดังนี้ เมื่อผู้สอนเข้าส่ระบบแล้วให้ เลือกวิชาที่ต้องการสร้าง พร้อมกับใส่ส่วนประกอบของบทเรียนนั้นๆ คือคำบรรยาย คีย์เวิร์ด เพื่อไว้ สำหรับอ้างอิงในการค้นหาข้อมูล จากนั้นเลือกรูปแบบการนำเสนอให้เหมาะกับบทเรียน และใส่ เนื้อหา แล้วทำการบันทึกลงฐานข้อมูล

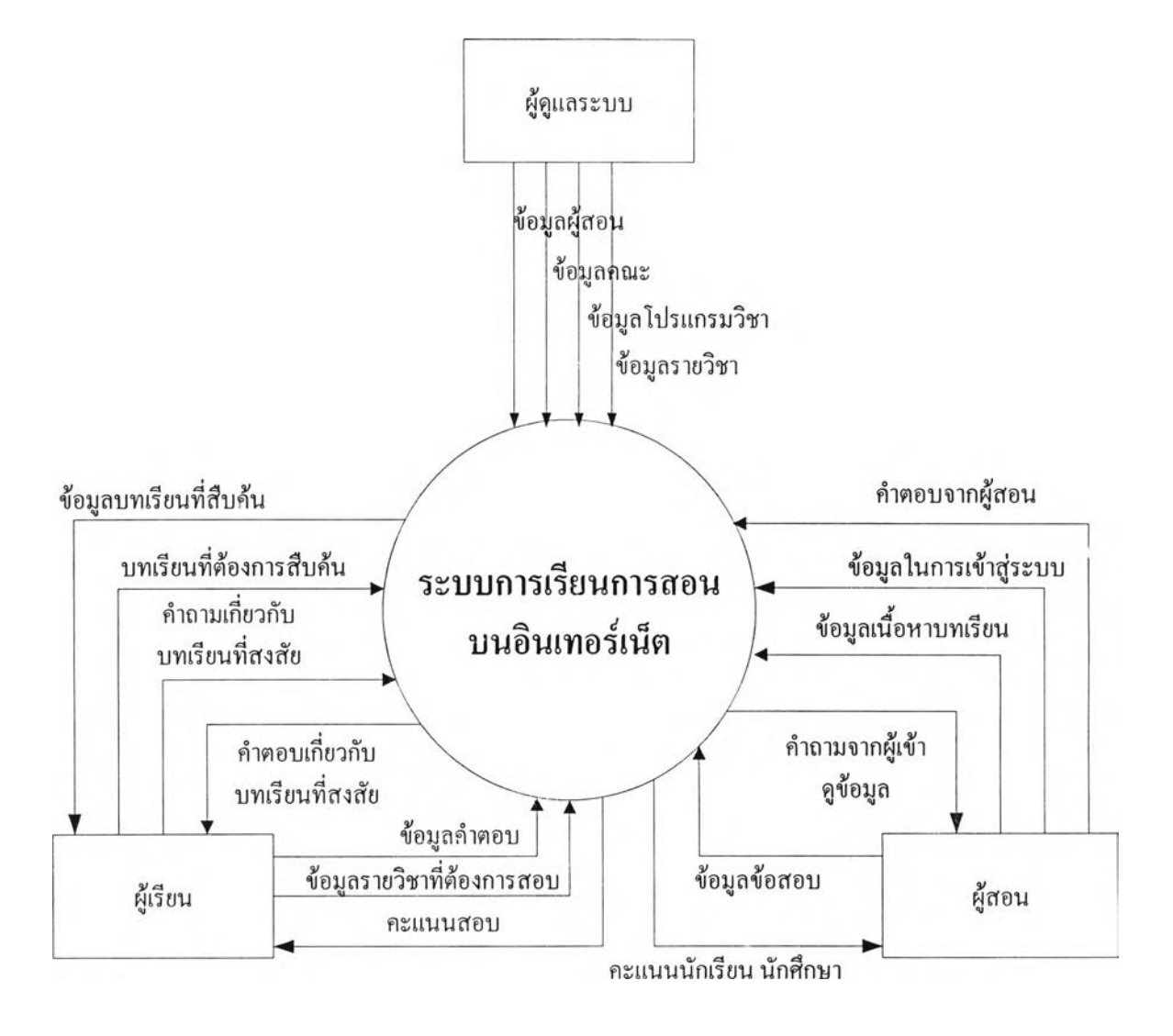

Context Diagram ของระบบสร้างบทเรียนบนอินเทอร์เน็ต

รูปที่ 3.1 C ontext Diagram ข อ งระบ บ ส ร้างบ ท เรีย น บ น อ ิน เท อ ร์ณ ็ต

จากรูปข้างต้น เป็น Context Diagram ของระบบสร้างบทเรียนบนอินเทอร์เน็ต แสดงถึง ทางเดินของเอกสารหรือข้อมูลของระบบ โดยจะแยกตามผู้ใช้ เริ่มจากผู้ดูแลระบบนำข้อมูลคณะ และรายวิชา ข้อมูลของผู้สอน มาบันทึกลงในฐานข้อมูล และออกมาในรูปของข้อมูลในการเข้าส่ ระบบ เพื่อให้ผู้สอนนำไปเข้าส่ระบบ ผู้สอนเมื่อเข้าส่ระบบแล้วก็สามารถสร้างบทเรียนได้ด้วยตน เอง บทเรียนทุกบทเรียนจะทำการบันทึกลงฐานข้อมูล ซึ่งผู้เรียนสามารถนำไปสืกษาได้

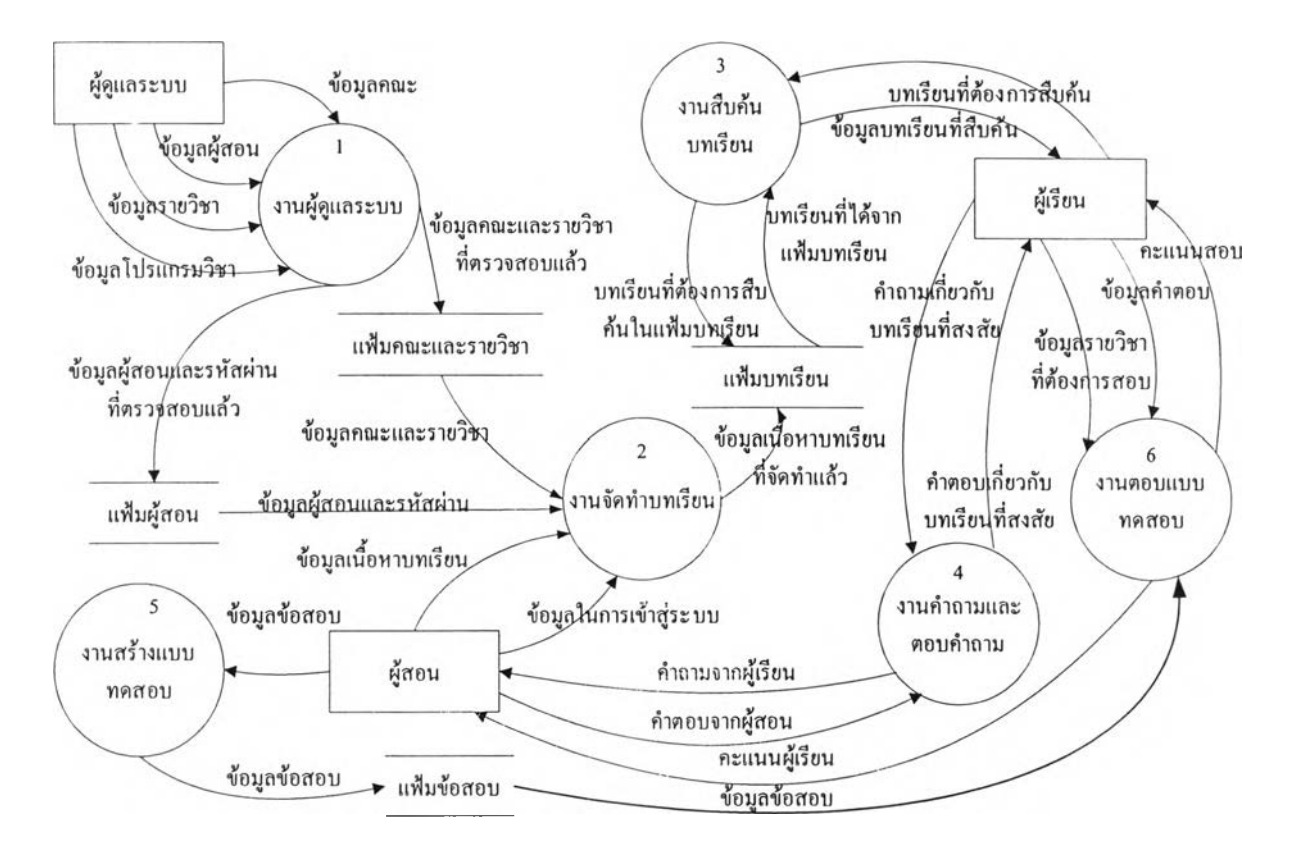

Data Flow Diagram Level 1 ของระบบสร้างบทเรียนบนอินเทอร์เน็ต

รูปที่ 3.2 Data Flow Diagram Level 0 ของระบบสร้างบทเรียนบนอินเทอร์เน็ต

Data Flow Diagram Level 0 ของระบบสร้างบทเรียนบนอินเทอร์เน็ต ขั้นตอนนี้จะแสดง ขั้นตอนการทำงานพอสังเขป โดยเริ่มจากผู้ดูแลระบบ นำข้อมูลของคณะ รายวิชามาบันทึกลงฐาน ข้อมูล และนำข้อมูลของผู้ลอนมาบันทึกเช่นกัน จากนั้นผู้สอนจะได้รับชื่อสมาชิกและรหัสผ่าน จาก นั้นผู้สอนนำข้อมูลในการเข้าส่ระบบ ไปเข้าระบบการสร้างบทเรียน หลังจากที่สร้างบทเรียนเสร็จ จะนำบทเรียนนั้นไปบันทึกลงในฐานข้อมูล ให้ผู้เรียนทำการสืบค้นต่อไป พร้อมกับตั้งคำถามและ ตอบคำถามได้ นอกจากนี้ผู้เรียนลามารถที่จะสอบบนอินเทอร์เน็ตได้

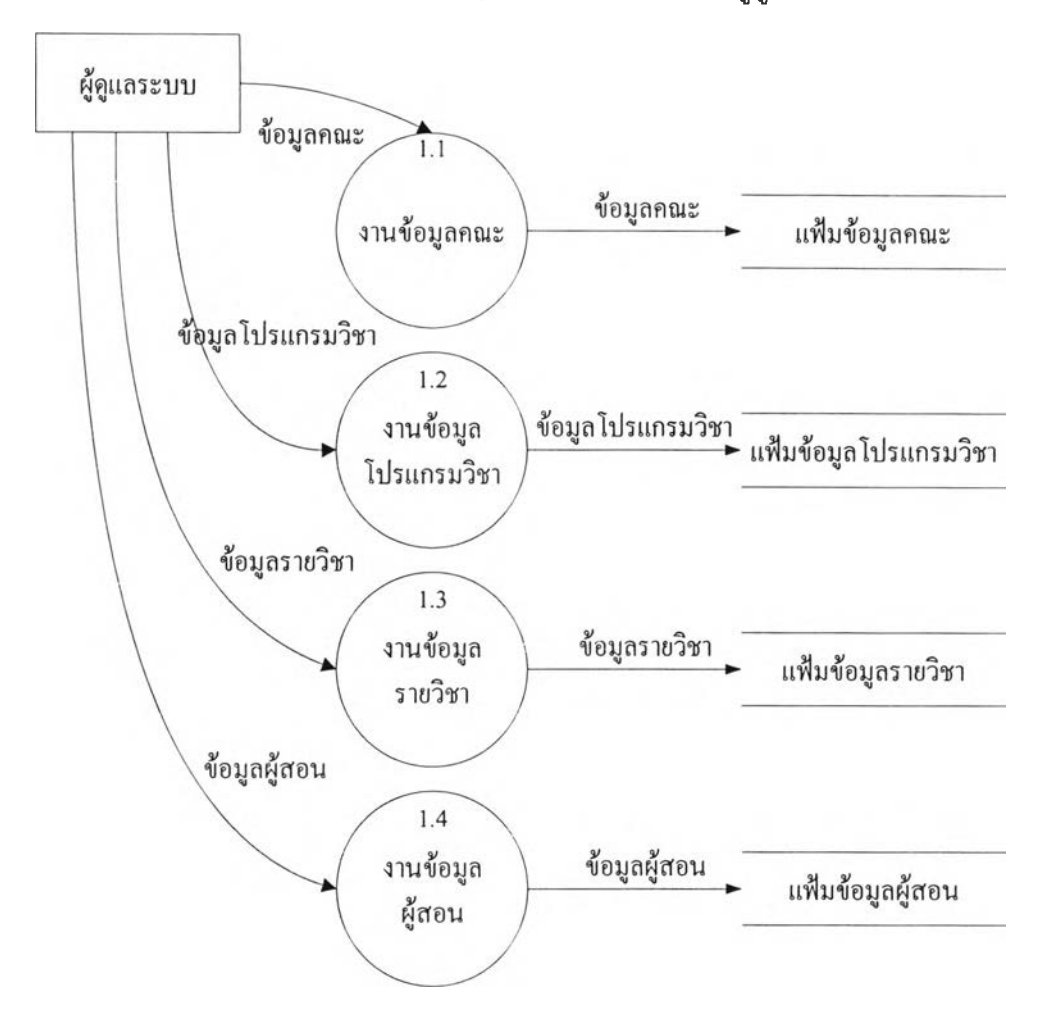

Data Flow Diagram Level 2 ของงานผู้ดูแลระบบ

รูปที่ 3.3 Data Flow Diagram Level 1 ของงานผู้ดูแลระบบ

จาก Data Flow Diagram Level 1 ของระบบสร้างบทเรยนบนอินเทอร์เน็ต มาแตกย่อย การทำงานให้เห็นถึงการทำงานมากยิ่งขึ้น โดย Data Flow Diagram Level 2 ของงานผู้ดูแลระบบ ซึ่งมีทั้งหมด 4 งานย่อยคือ งานข้อมูลคณะ งานข้อมูลโปรแกรมวิชา งานข้อมูลรายวิชา และงาน ข้อมูลผู้สอน ซึ่งผู้ดูแลระบบต้องทำการบันทึกข้อมูลเพื่อใช้เป็นข้อมูลพื้นฐานในการใช้งานระบบ

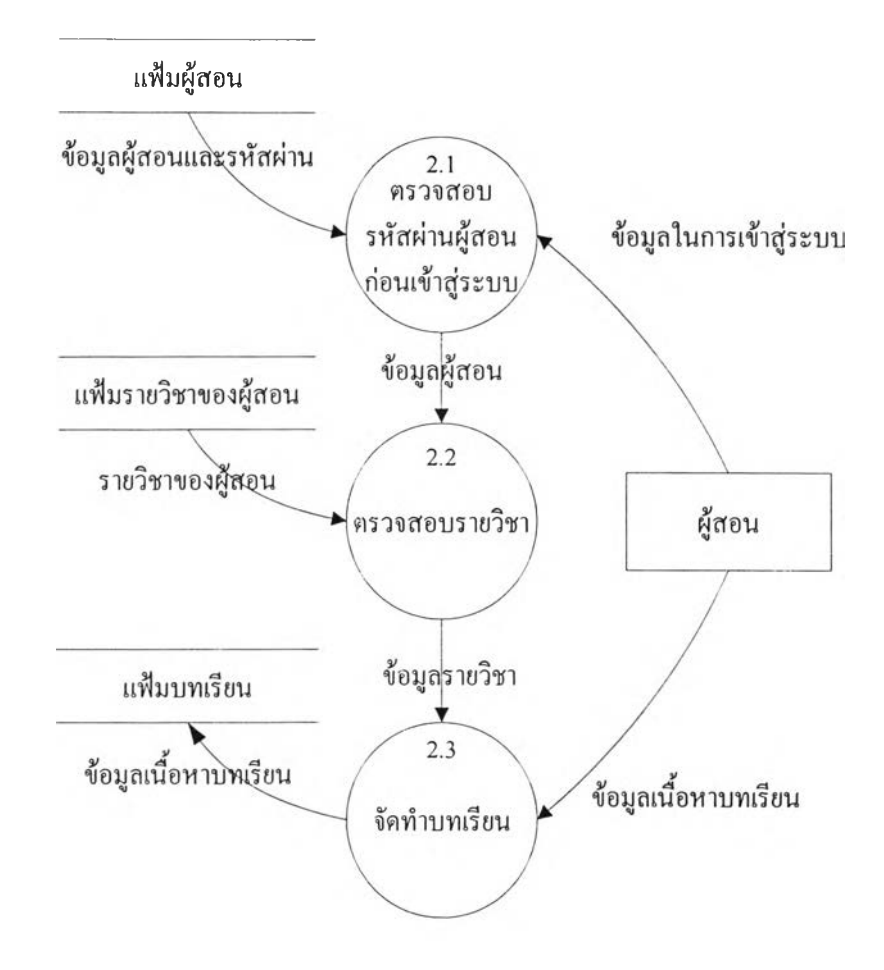

Data Flow Diagram Level 2 ของงานจัดทำบทเรียน

รูปที 3.4 Data Flow Diagram Level 1 ของงานจัดทำบทเรียน

เมื่อผู้สอนทำการเข้าส่ระบบ ผู้สอนลามารถสร้างบทเรียนได้ทันที หลังจากที่มีการตรวจ ลอบชื่อสมาชิกและรหัสผ่านว่าถูกต้องหรือไม่ การสร้างบทเรียนนั้นผู้สอนไม่จำเป็นต้องมีความรู้ใน การสร้างเว็บไซต์แต่อย่างใด เพราะระบบไต้ถูกออกแบนมาให้ผู้สอนสามารถสร้างไต้ด้วยตนเอง หลังจากที่ผู้สอนไต้สร้างข้อมูลบทเรียนเป็นที่เรียบร้อยแล้วก็จะทำการบันทึกข้อมูลบทเรียนลงแฟ้ม บทเรียนต่อไป

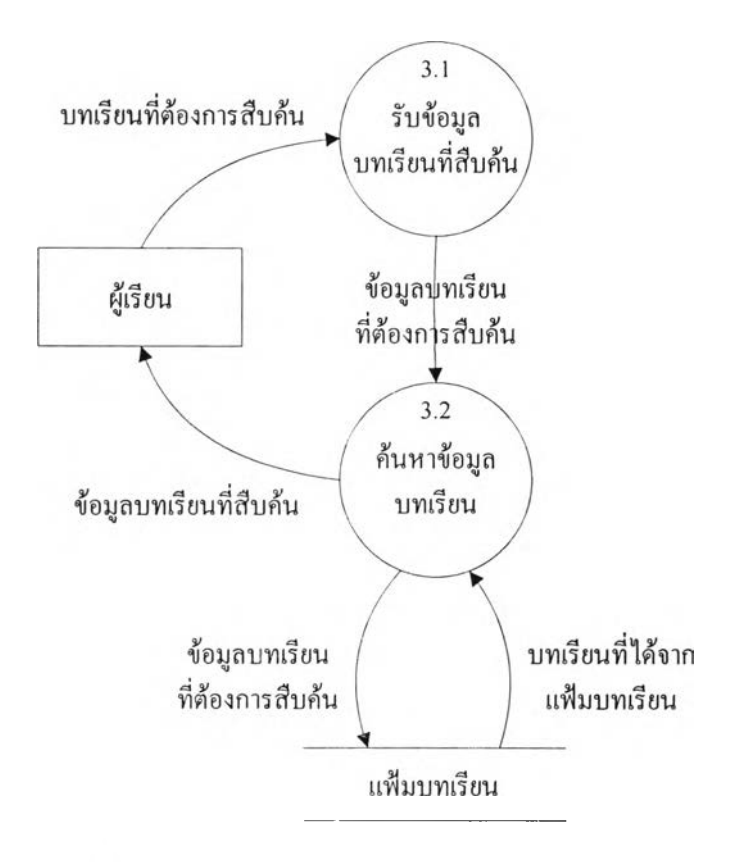

Data Flow Diagram Level 1 ของงานสืบค้นบทเรียน

รูปที 3.5 Data Flow Diagram Level 1 ของระบบค้นหาบทเรียน

ผู้เรียนสามารถที่จะค้นหาข้อมูลบทเรียนที่ต้องการค้นหาได้ โดยการใส่ข้อมูลหรีอเลือกข้อ มูลบทเรียนจากระบบ เมื่อระบบรับข้อมูลจากผู้เรียนเป็นที่เรียบร้อยแล้ว ถ้าข้อมูลนั้นมีรายวิชาอยู่ จรีง ระบบก็จะแสดงข้อมูลของบทเรียนให้กับผู้เรียน โดยบทเรียนนี้ได้มาจากแฟ้มบทเรียนที่ผู้สอน ได้ทำการสร้างและบันทึกไว้

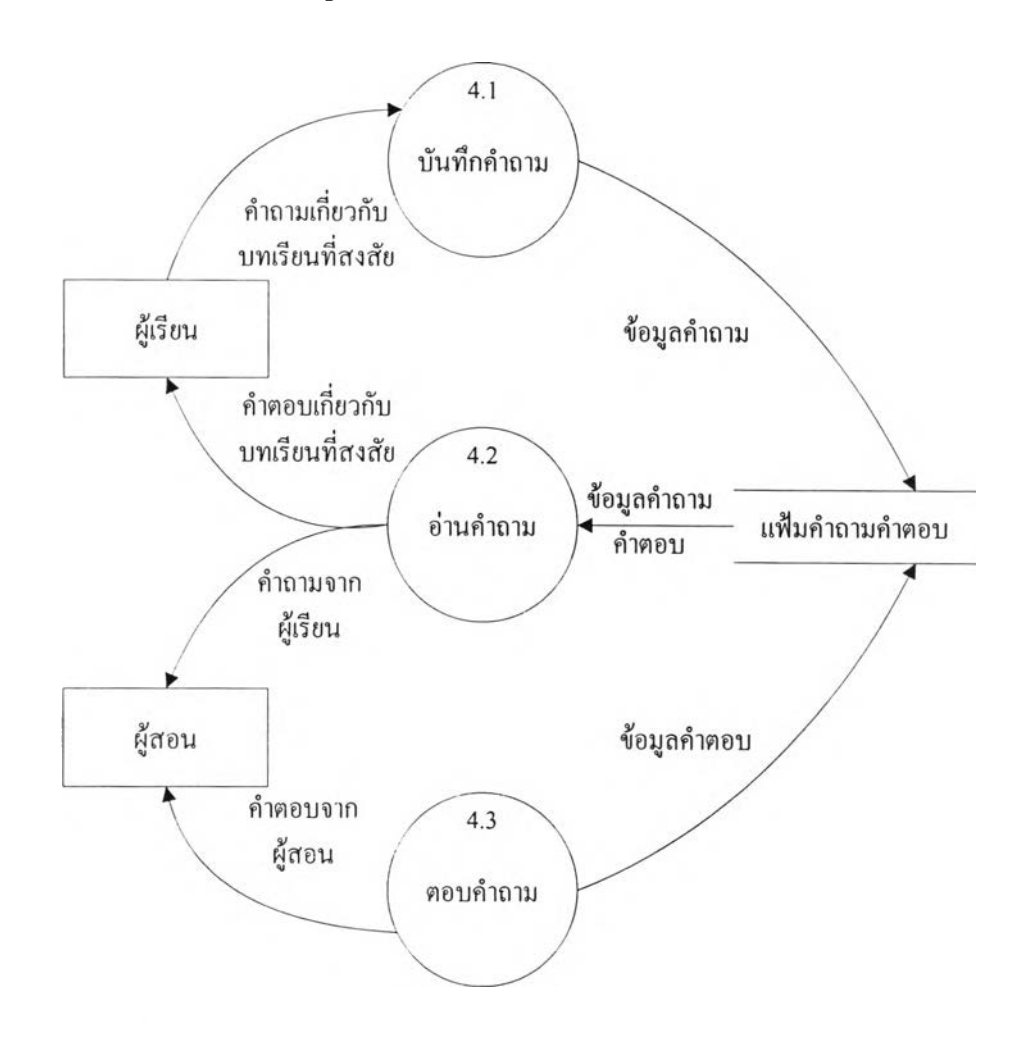

Data Flow Diagram Level 1 ของงานคำถามและตอบคำถาม

รูปที 3.6 Data Flow Diagram Level 1 ของงานคำถามและตอบคำถาม

เมื่อผู้เรียนไม่เข้าใจในส่วนใดส่วนหนึ่งของบทเรียน ผู้เรียนลามารถจะทิ้งคำถามไว้ในบท เรียนได้โดยที่ผู้สอนจะเข้ามาตอบคำถามนั้นๆ ให้หรีอถ้ามีผู้ที่ทราบข้อมูลในส่วนที่ถามมาก็ ลามารถที่จะตอบให้ได้เซ่นกัน ทำให้ผู้เรียนลามารถที่จะได้รับข้อมูลจากแหล่งต่างๆ หรือจากผู้รู้ ต่างๆ ได้มากขึ้น

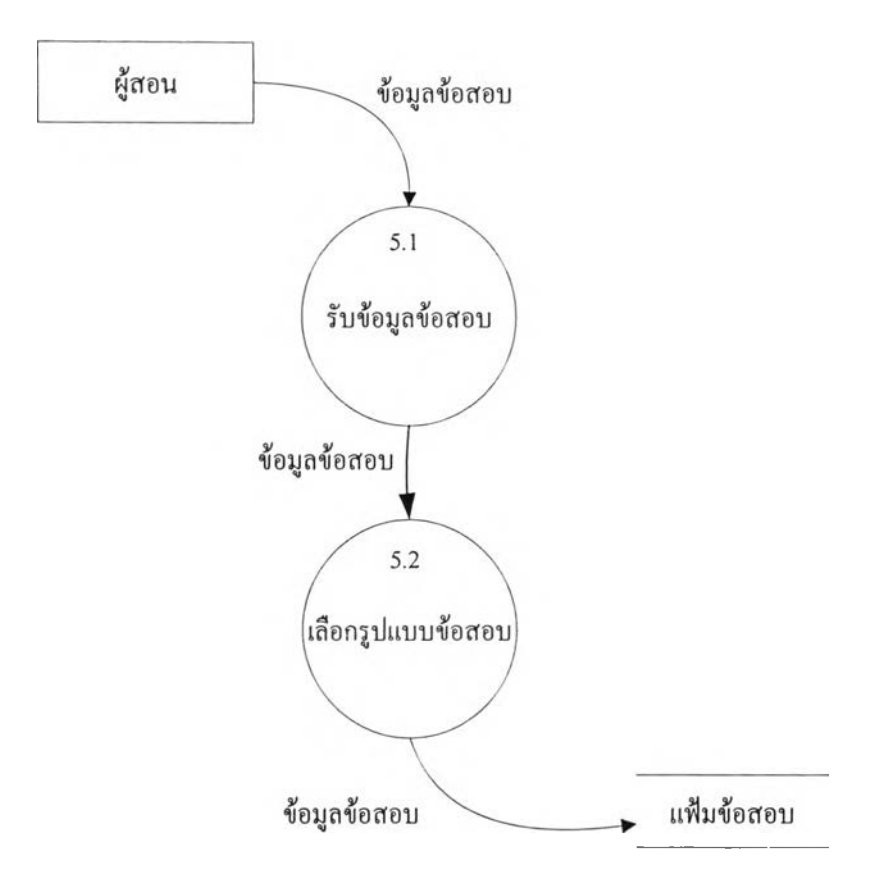

Data Flow Diagram Level 1 ของงานสร้างแบบทดสอบ

รูปที่ 3.7 Data Flow Diagram Level 1 ของงานสร้างแบบทดสอบ

เมื่อผู้สอนจัดทำบทเรียนเป็นที่เรียบร้อยแล้ว ผู้สอนสามารถที่จะทำการออกข้อสอบได้เพื่อ ให้ผู้เรียนที่เรียนในวิชานั้นทำการสอบเพื่อจัดเก็บคะแนน ผู้เรียนลามารถที่จะสอบโดยผ่านทาง อินเทอร์เน็ตได้

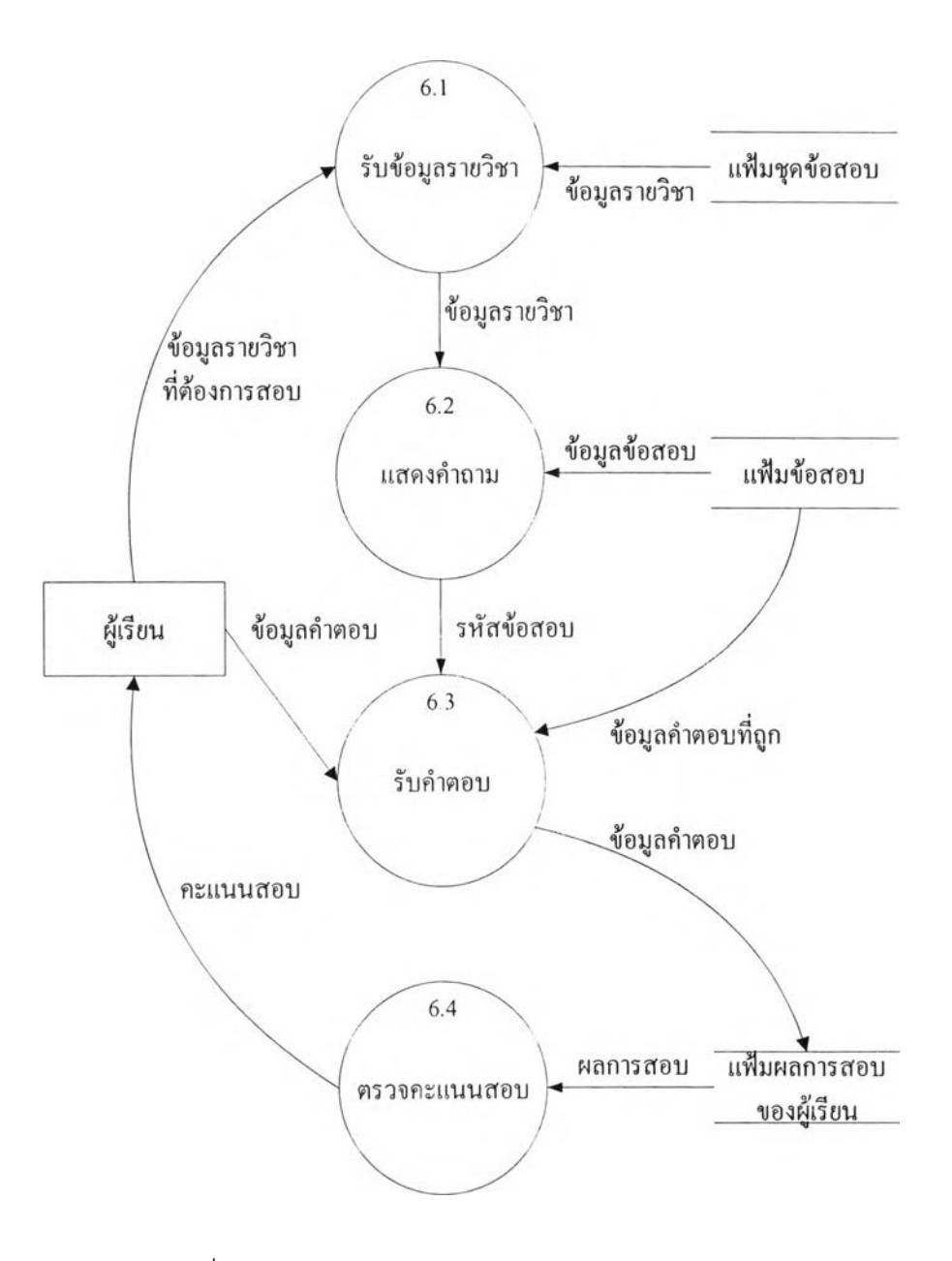

Data Flow Diagram Level 1 ของงานตอบแบบทดสอบ

รูปที่ 3.8 Data Flow Diagram Level 1 ของงานตอบแบบทดสอบ

ผู้เรียนต้องทำข้อลอบที่ผู้สอนได้ทำการจัดทำไว้เพื่อเป็นการทบทวนหรือเป็นการสอบเก็บคะแนน เมื่อผู้เรียนได้ทำการเรียนหรืออ่านข้อมูลที่อาจารย์นำมาไว้ในโปรแกรมบนอินเ.ทอร์เน็ตแล้ว

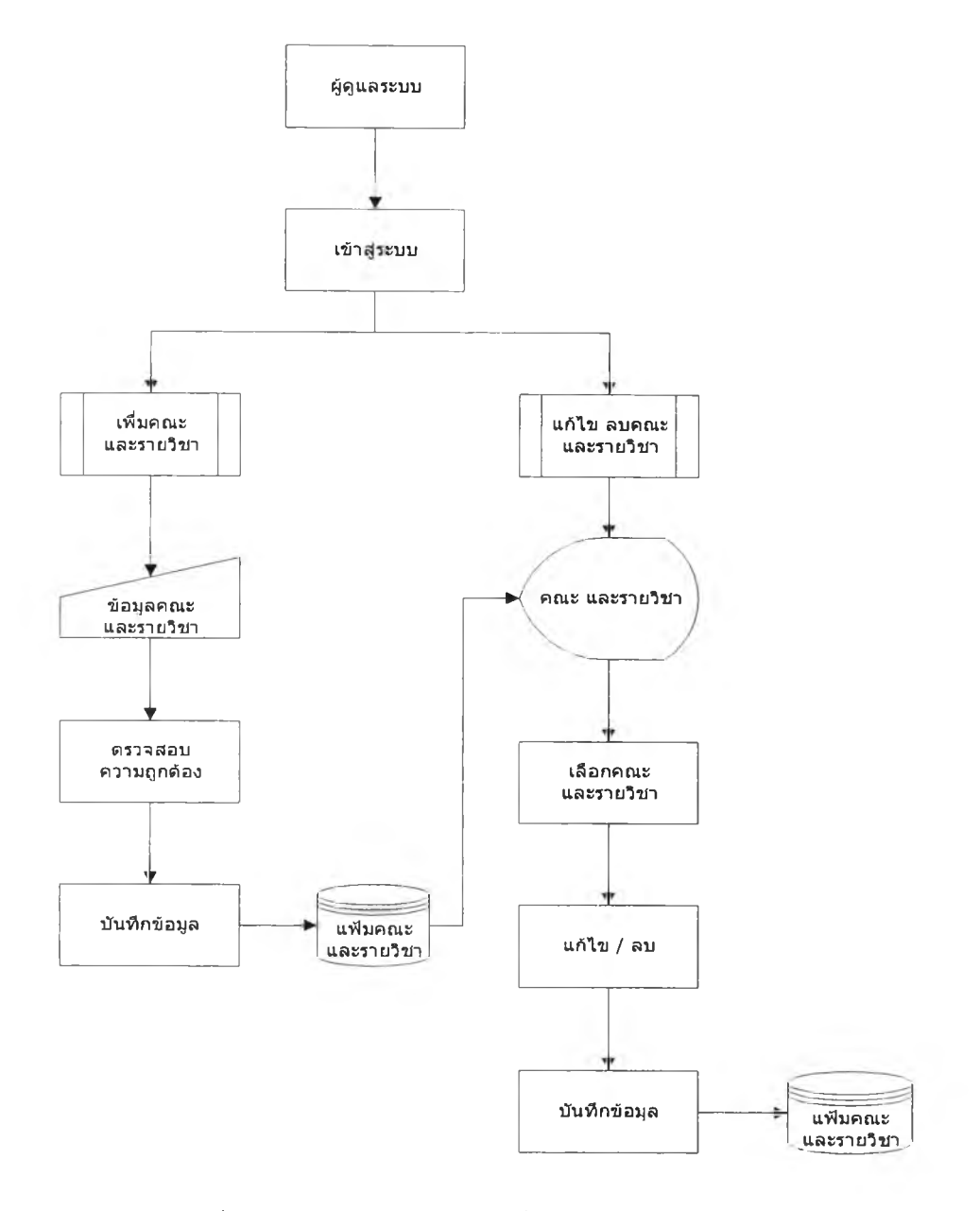

System Flow ในการเพิ่ม แก้!ข ลบคณะและรายวิชา

รูปที่ 3.9 System Flow ในการเพิ่ม แก้ไข ลบคณะและรายวิชา

ผู้ดูแลระบบเข้าส่ระบบสามารถที่จะเลือกว่าจะเพิ่มคณะและรายวิชาหรือแก้ไขคณะและ รายวิชาได้โดยผ่านทางจอภาพโดยมีเมนูให้เลือก เมื่อผู้ดูแลระบบเลือกเพิ่มคณะและรายวิชา ผู้ดู แลระบบสามารถที่จะเพิ่มข้อมูลคณะและรายวิชาได้ เมื่อผู้ดูแลระบบเพิ่มคณะและรายวิชาเรียบ ร้อยแล้วระบบจะทำการบันทึกข้อมูลลงแฟ้มคณะและรายวิชา และแสดงข้อความยืนยันการเพิ่ม ข้อมูล เมื่อผู้ดูแลระบบเลือกแก้ไขคณะและรายวิชา ผู้ดูแลระบบสามารถที่จะแก้ไขข้อมูลคณะและ รายวิชาได้ เมื่อผู้ดูแลระบบแก้ไขคณะและรายวิชาเรียบร้อยแล้วระบบจะทำการบันทึกข้อมูลลง แฟ้มคณะและรายวิชา และแสดงข้อความยืนยันการเพิ่มข้อมูล

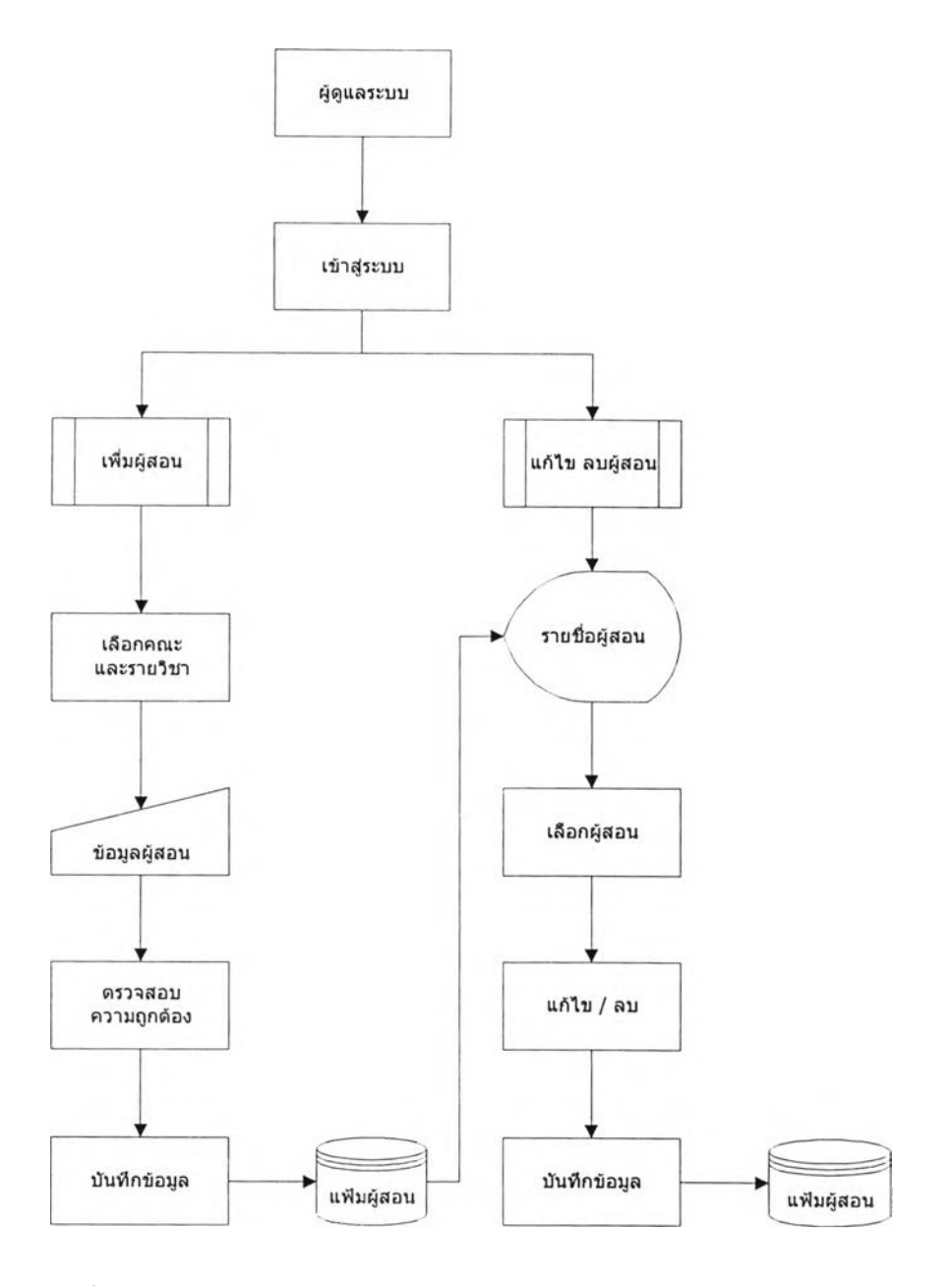

System Flow ในการเพิ่ม แก้ไข ลบรายชื่อผู้สอน

รูปที่ 3.10 System Flow ข อ งผู้ดูแลระบบในการเพิ่ม แก้ไข ลบรายชื่อผู้สอน

เมื่อผู้ดูแลระบบเข้าสู่ระบบแล้วจะสามารถเลือกว่าจะเพิ่ม หรือแก้ไขรายชื่อผู้สอนได้โดยมี เมนูให้เลือก เมื่อผู้ดูแลระบบเลือกเพิ่มรายซื่อผู้ลอน ผู้ดูแลระบบสามารถที่จะเพิ่มรายชื่อผู้สอนได้ เมื่อผู้ดูแลระบบเพิ่มรายชื่อผู้สอนเรียบร้อยแล้วระบบจะทำการบันทึกข้อมูลลงแฟ้มผู้สอน และ แสดงข้อความยืนยันการเพิ่มข้อมูล เมื่อผู้ดูแลระบบเลือกแก้ไขรายชื่อผู้สอน ผู้ดูแลระบบสามารถ ที่จะแก้ไขรายชื่อผู้ลอนได้ เมื่อผู้ดูแลระบบแก้ไขรายชื่อผู้สอนเรียบร้อยแล้วระบบจะทำการบันทึก ข้อมูลลงแฟ้มผู้สอน และแสดงข้อความยืนยันการเพิ่มข้อมูล

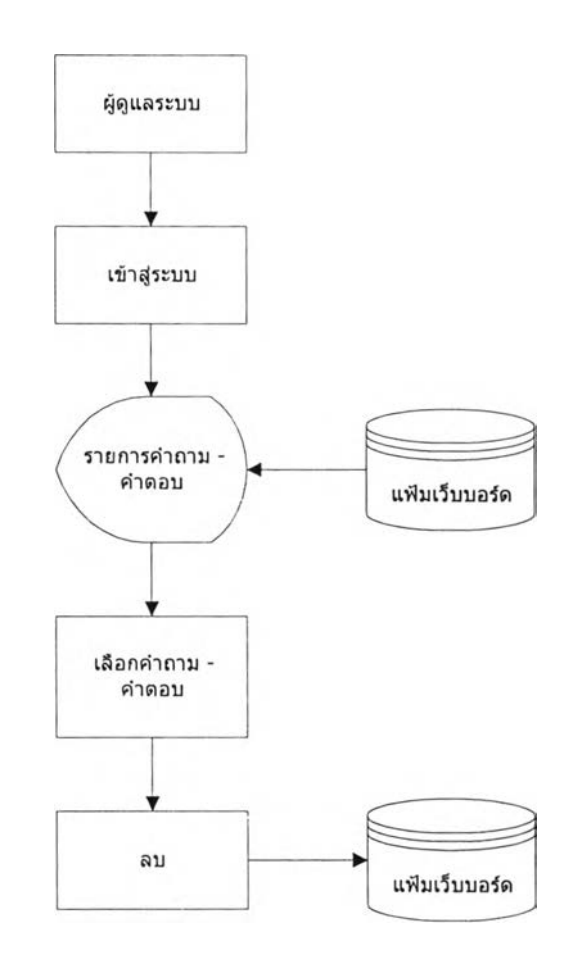

รูปที่ 3.11 System Flow ในการลบคำถาม - คำตอบของเว็บบอร์ด

ผู้ดูแลระบบเข้าส่ระบบสามารถที่จะเลือกว่า ลบ คำถาม- คำตอบของเว็บบอร์ดได้โดยผ่าน ทางจอภาพโดยมีเมนูให้เลือก เมื่อผู้ดูแลระบบเลือก ลบ คำถาม-คำตอบของเว็บบอร์ด ผู้ดูแล ระบบสามารถที่จะลบ คำถาม-คำตอบของเว็บบอร์ดได้ เมื่อผู้ดูแลระบบ ลบ คำถาม-คำตอบของ เว็บบอร์ด เรียบร้อยแล้วระบบจะทำการบันทึกข้อมูลลงแฟ้มเว็บบอร์ดและแสดงข้อความยืนยันการ เพิ่มข้อมูล

System Flow การลร้างบทเรียนของผู้สอน

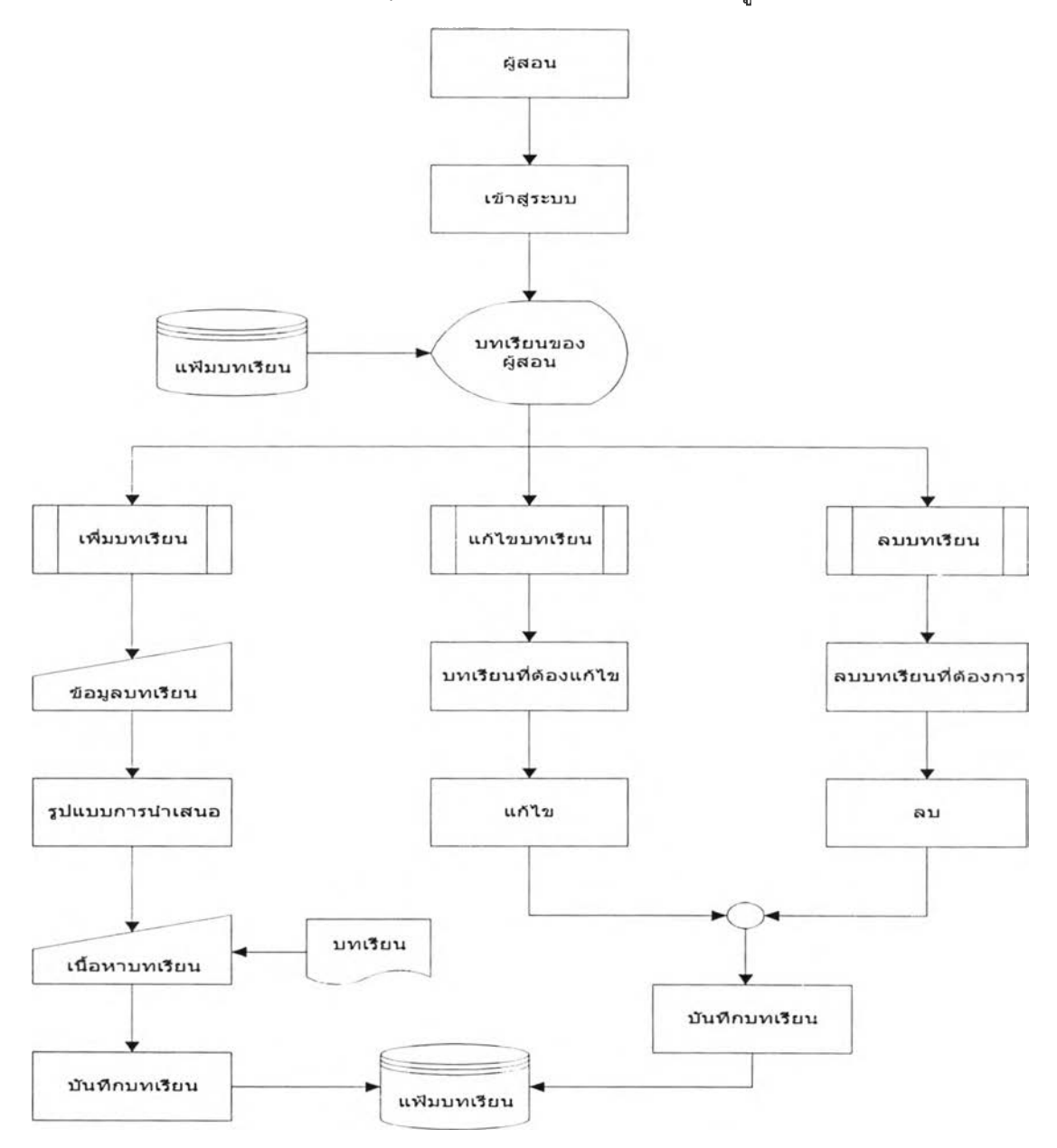

รูปที่ 3.12 System Flow การสร้างบทเรียนของผู้สอน

ผู้ลอนเข้าล้ระบบสามารถที่จะเลือกว่าจะเพิ่ม หรือ**แก้ไข**บทเรียนของผู้สอน**ได้**โดยผ่านทาง จอภาพโดยมีเมนูให้เลือก เมื่อผู้สอนเลือกเพิ่มบทเรียนของผู้สอน ผู้สอนสามารถที่จะเพิ่มบทเรียน ของผู้สอนได้ โดยจะมีรูปแบบการนำเสนอให้เลือก เมื่อผู้ลอนเพิ่มบทเรียนของผู้สอนเรียบร้อยแล้ว ระบบจะทำการบันทึกข้อมูลลงแฟ้มบทเรียน เมื่อผู้สอนเลือกแก้ไขบทเรียนของผู้สอน ผู้ลอน สามารถที่จะแก้ไขบทเรียนของผู้สอน เมื่อผู้สอนแก้ไขบทเรียนของผู้ลอนเรียบร้อยแล้วระบบจะทำ การบันทึกข้อมูลลงแฟ้มบทเรียน

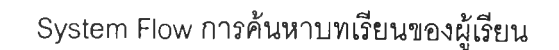

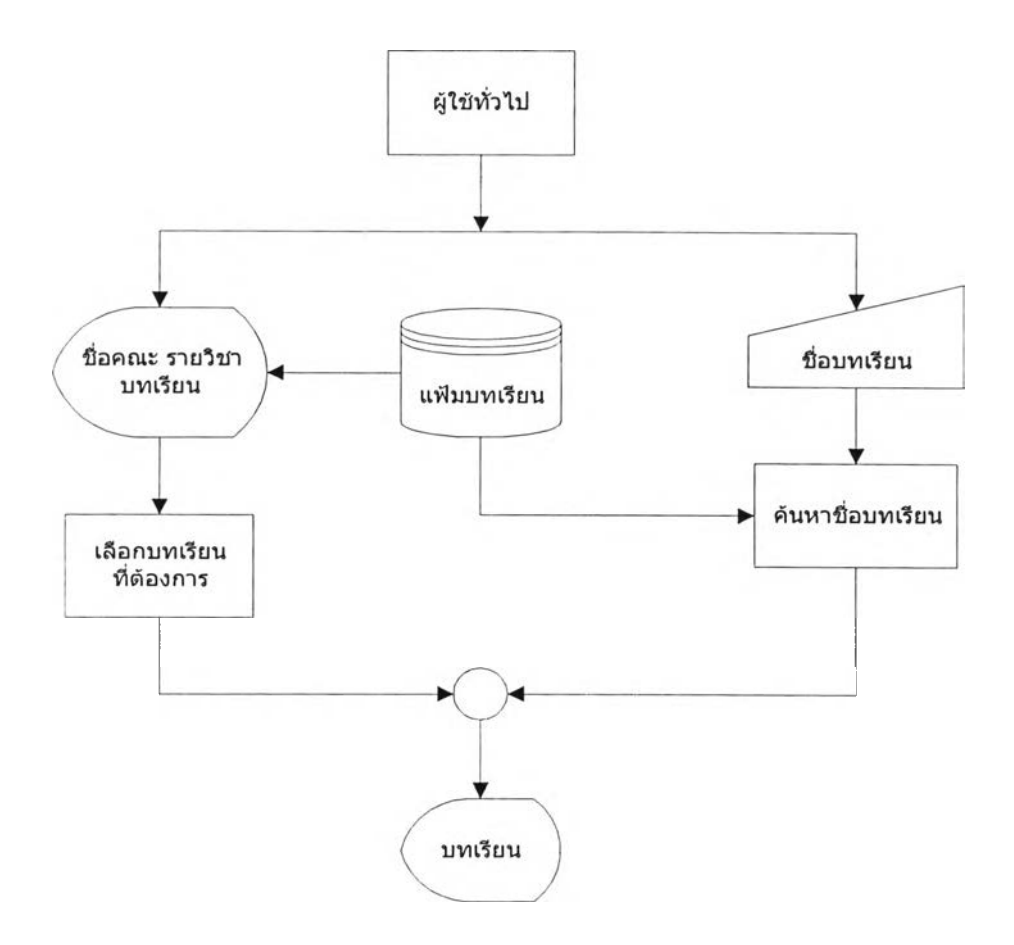

รูปที่ 3.13 System Flow การค้นหาบทเรียนของผู้เรียน

เมื่อผู้เรียนเข้าส่ระบบสามารถที่จะเลือกบทเรียนไค้โดยมีเมนูให้เลือก เมื่อผู้เข้าดูข้อมูล เลือก บทเรียน ผู้เข้าดูข้อมูลสามารถที่จะสืกษาข้อมูลได้จากบทเรียนที่เลือกโดยข้อมูลบทเรียนที่ เลือกจะแสดงขึ้นมาบนหน้าจอคอมพิวเตอร์

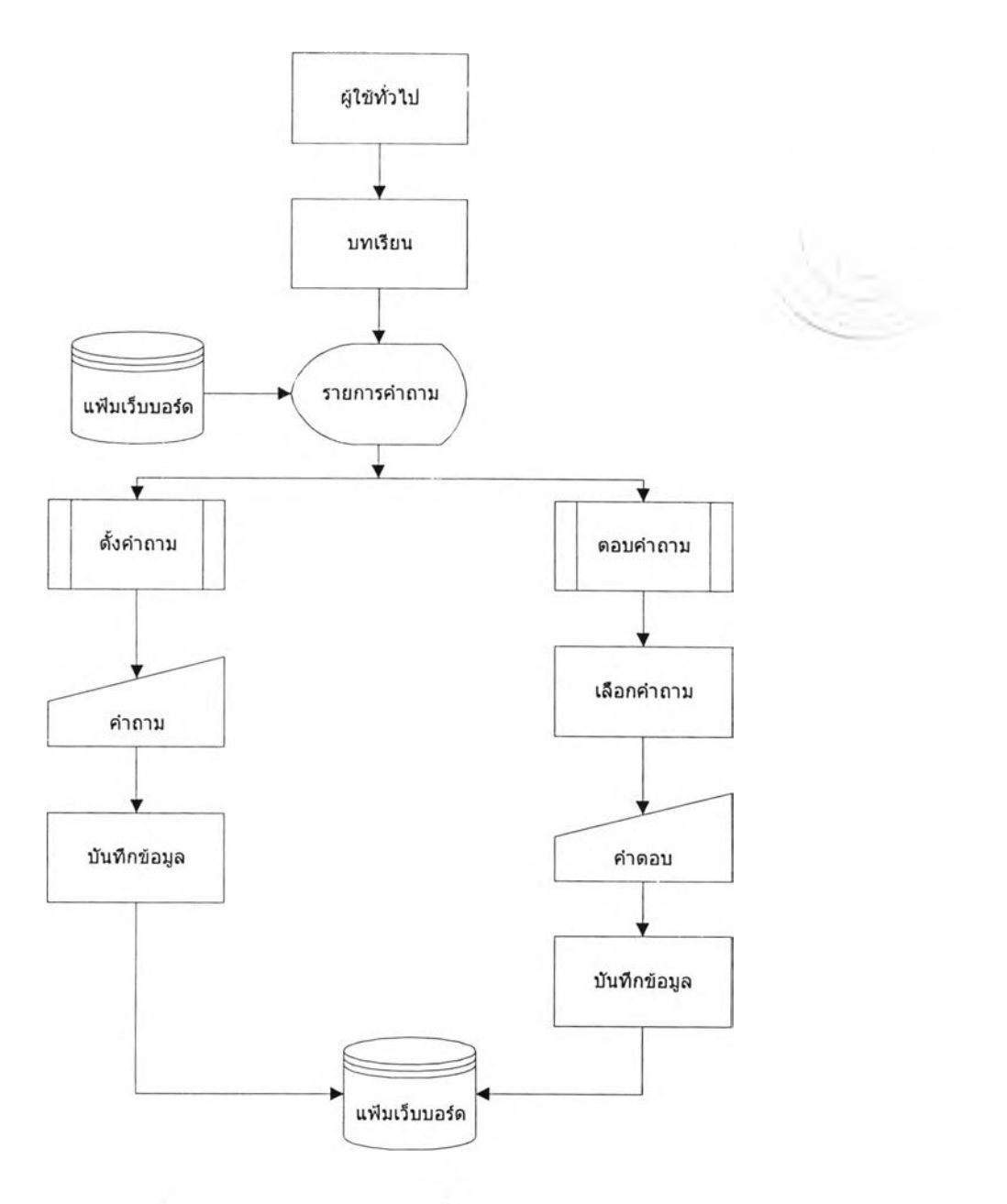

S ystem Flow การตังคำถาม - ตอบคำถามของระบบสร้างบทเรืยนบนอินเทอร์เน็ต

รูปที่ 3.14 System Flow การตั้งคำถาม-ตอบคำถาม

ผู้เข้าดูข้อมูลเข้าส่ระบบลามารถที่จะเลือกบทเรืยนได้โดยผ่านทางจอภาพโดยมีเมนูไห้ เลือกนอกจากนี้เมื่อผู้เข้าดูข้อมูลมีปัญหาเกี่ยวกับบทเรืยนที่กำลังสืกษา ผู้เข้าตูข้อมูลสามารถที่จะ ตั้งคำถามได้ เมื่อผู้เข้าดูข้อมูลตั้งคำถามเกี่ยวกับบทเรืยนรที่กำลังสืกษาอยู่แล้วนั้นข้อมูลก็จะถูก เก็บลง แฟ้มเว็บบอร์ด ผู้ลอนหรือผู้ที่ทราบคำตอบสามารถเข้ามาตอบคำถามที่ผู้เข้าดูข้อมูลทิ้งไว้ ในบทเรืยนได้

#### รายละเอียดโครงสร้างตารางข้อมูล

#### 1. ตารางข้อมูลผู้ดูแลระบบ

ซือตาราง : Admin การใช้งาน : เก็บชื่อผู้ใช้ระบบและรหัสผ่าน รายละเอียดดังแสดงในตารางที่ 3.1

# ตารางที่ 3.1 แสดงโครงสร้างข้อมูลของแฟ้มข้อมูลผู้ดูแลระบบ

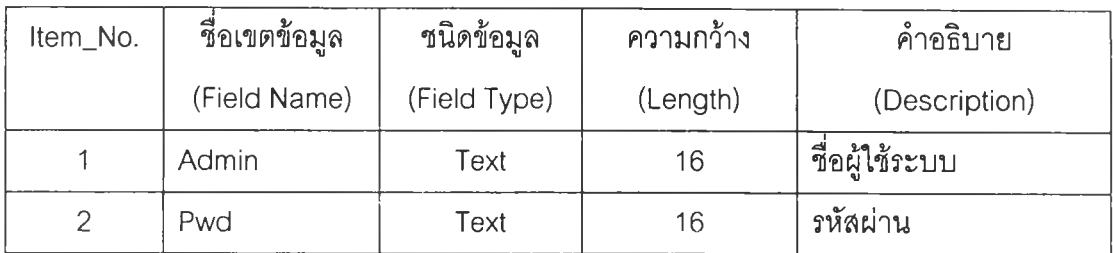

#### 2. ตารางข้อมูลคณะ

ชือตาราง : Department การใช้งาน : เก็บรายละเอียดของข้อมูลคณะ รายละเอียดดังแสดงในตารางที่ 3.2

# ตารางที่ 3.2 แสดงโครงสร้างข้อมูลของแฟ้มข้อมูลคณะ

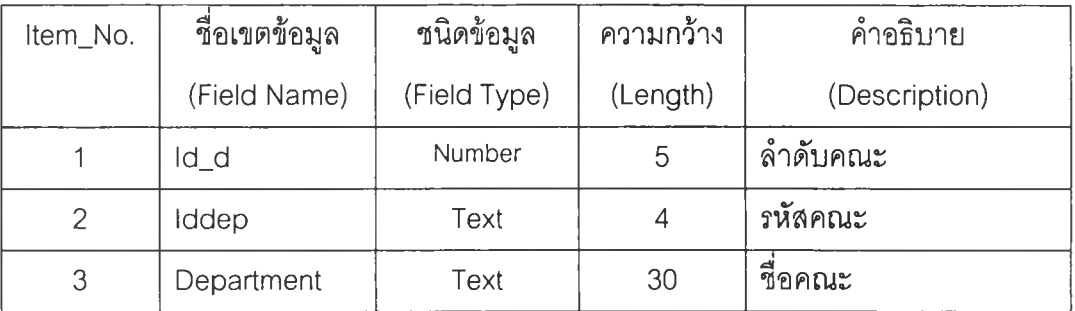

# 3. ตารางข้อมูลโปรแกรมวิชา

ซื่อตาราง : Major การใช้งาน : เก็บรายละเอียดของข้อมูลโปรแกรมวิชา รายละเอียดดังแสดงในตารางที่ 3.3

ตารางที่ 3.3 แสดงโครงลร้างข้อมูลของแฟ้มข้อมูลโปรแกรมวิชา

| Item_No. | ชื่อเขตข้อมูล | ชนิดข้อมูล   | ความกว้าง | คำอธิบาย         |
|----------|---------------|--------------|-----------|------------------|
|          | (Field Name)  | (Field Type) | (Length)  | (Description)    |
|          | $Id_f$        | Number       | 5         | ลำดับโปรแกรมวิชา |
| 2        | $Id_d$        | Number       | 5         | รหัสโปรแกรมวิชา  |
| 3        | Faculty       | Text         | 30        | ชื่อคณะ          |
| 4        | <b>Idfac</b>  | Text         |           | รหัสคณะ          |
| 5        | Major         | Text         | 50        | ชื่อโปรแกรมวิชา  |

#### 4. ตารางข้อมูลรายวิชา

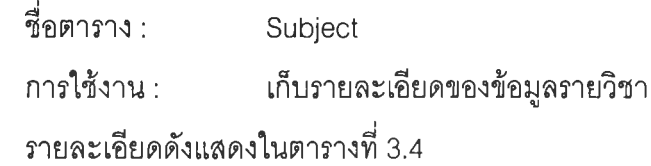

# ตารางที่ 3.4 แสดงโครงสร้างข้อมูลของแฟ้มข้อมูลรายวิชา

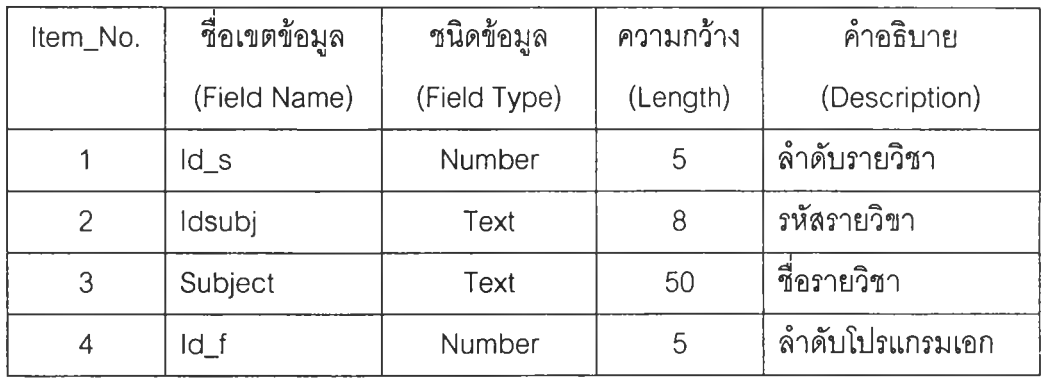

#### 5. ตารางข้อมูลผู้สอน

ชื่อตาราง : Teacher การใช้งาน : เก็บรายละเอียดของข้อมูลผู้สอน รายละเอียดดังแสดงในตารางที่ 3.5

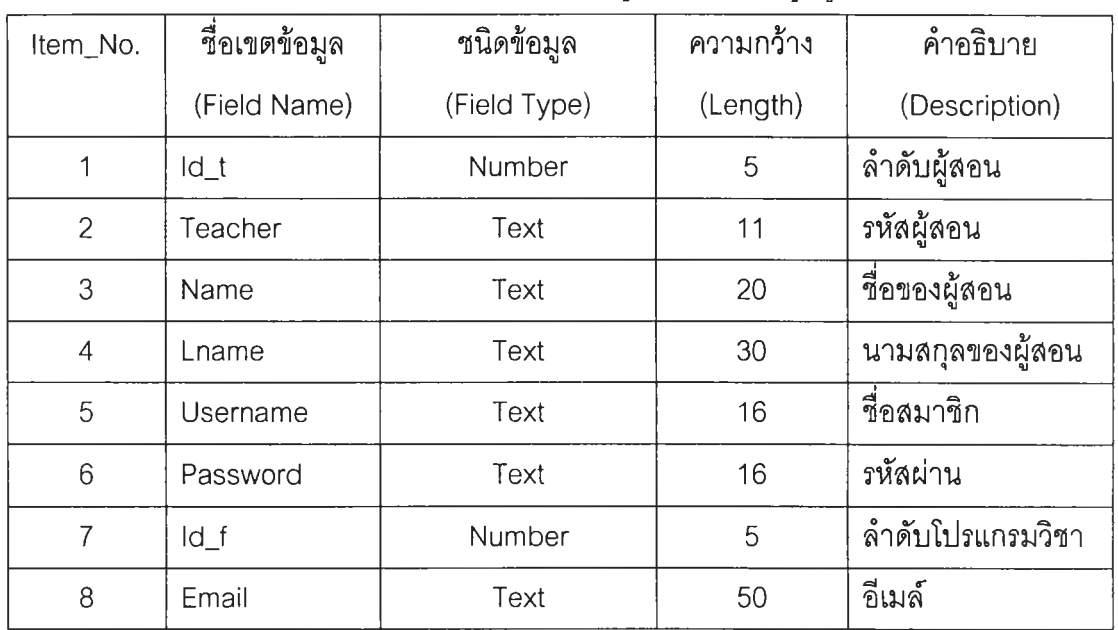

#### ตารางที่ 3.5 แสดงโครงสร้างข้อมูลของแฟ้มข้อมูลผู้สอน

# 6. ต า ร า ง ข ้อ ม ูล ร า ย ว ิช า ข อ ง ผ ู้ส อ น

ชื่อตาราง : User การใช้งาน : เก็บรายละเอียดของข้อมูลรายวิชาของผู้สอน รายละเอียดดังแสดงในตารางที่ 3.6

# ตารางที่ 3.6 แสดงโครงสร้างข้อมูลของแฟ้มข้อมูลรายวิชาของผู้ลอน

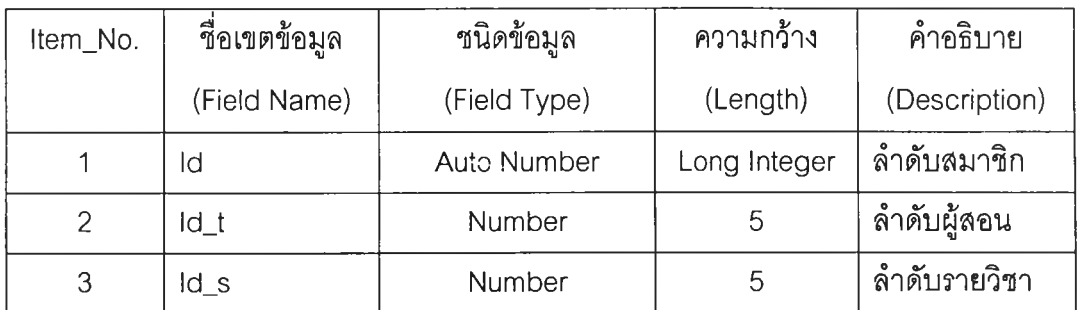

# 7. ตารางข้อมูลบทเรียน

ชื่อตาราง : Lesson

การใช้งาน : เก็บรายละเอียดของข้อมูลบทเรียน

รายละเอียดดังแสดงในตารางที่ 3.7

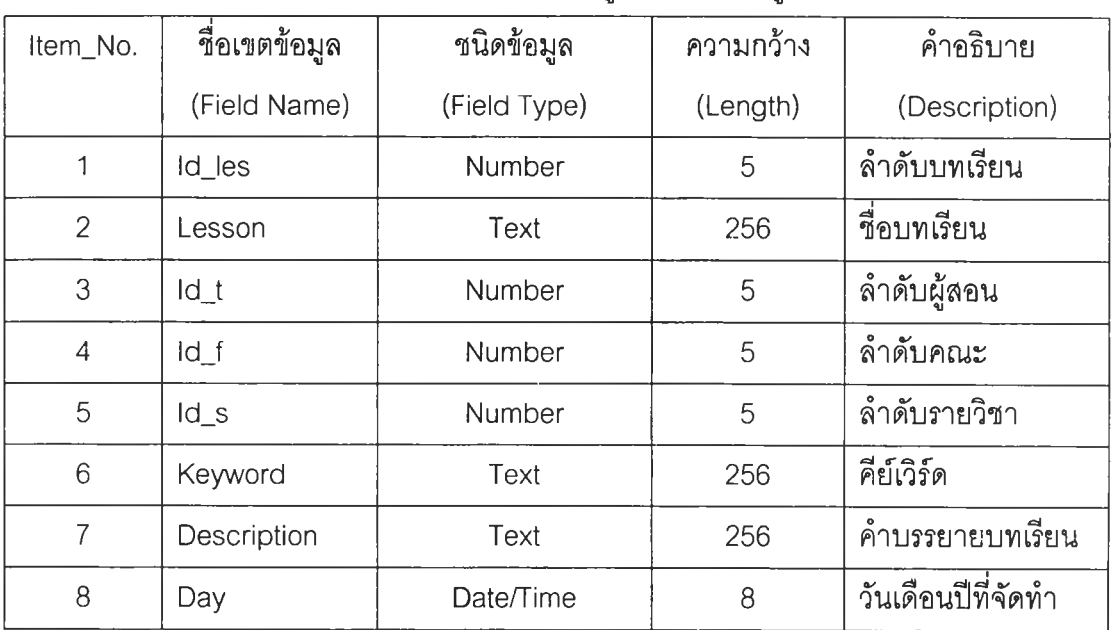

# ตารางที่ 3.7 แสดงโครงสร้างข้อมูลของแฟ้มข้อมูลบทเรียน

#### 8. ตารางข้อมูลจุดประสงค์รายวิชา

ชื่อตาราง : Misles การใช้งาน : เก็บรายละเอียดของข้อมูลจุดประสงค์รายวิชา รายละเอียดดังแสดงในตารางที่ 3.8

### ตารางที่ 3.8 แสดงโครงสร้างข้อมูลของแฟ้มข้อมูลจุดประสงค์รายวิชา

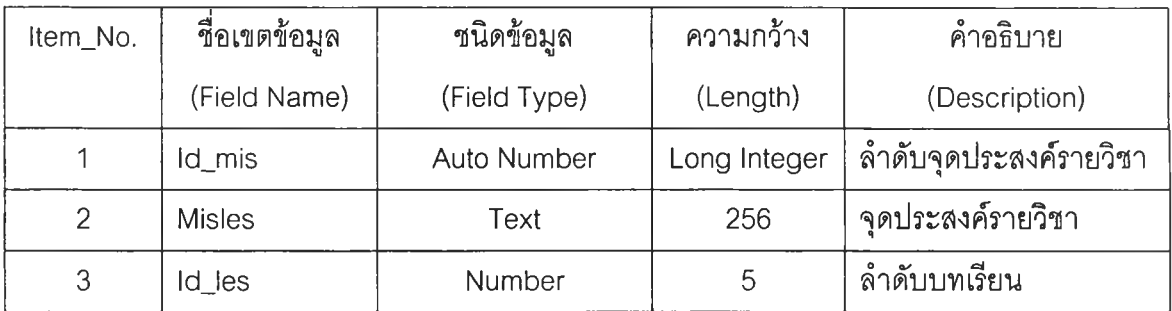

#### 9. ตารางข้อมูลคำอธิบายรายวิชา

ชื่อตาราง : Desles การใช้งาน : เก็บรายละเอียดของข้อมูลคำอธิบายรายวิชา รายละเอียดดังแสดงในตารางที่ 3.9

#### ตารางที่ 3.9 แสดงโครงสร้างข้อมูลของแฟ้มข้อมูลคำอธิบายรายวิชา

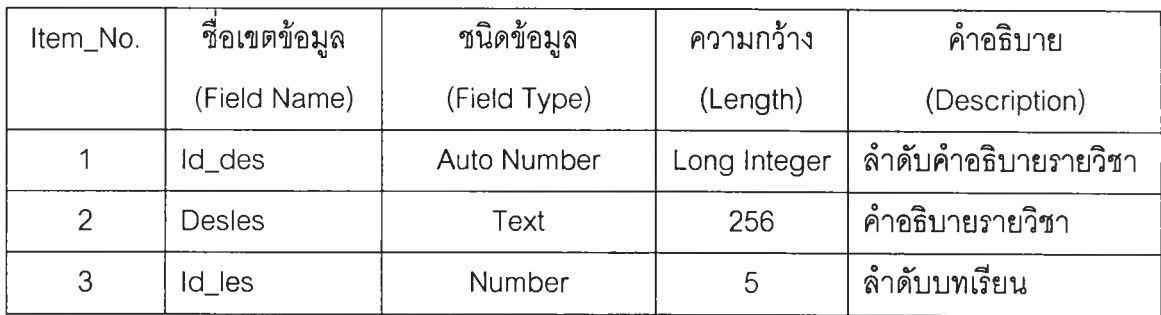

#### 10. ตารางข้อมูลจุดมุ่งหมายรายวิชา

ชื่อตาราง : Purles การใช้งาน : เก็บรายละเอียดของข้อมูลจุดมุ่งหมายรายวิชา รายละเอียดดังแสดงในตารางที่ 3.10

# ตารางที่ 3.10 แสดงโครงสร้างข้อมูลของแฟ้มข้อมูลจุดมุ่งหมายรายวิชา

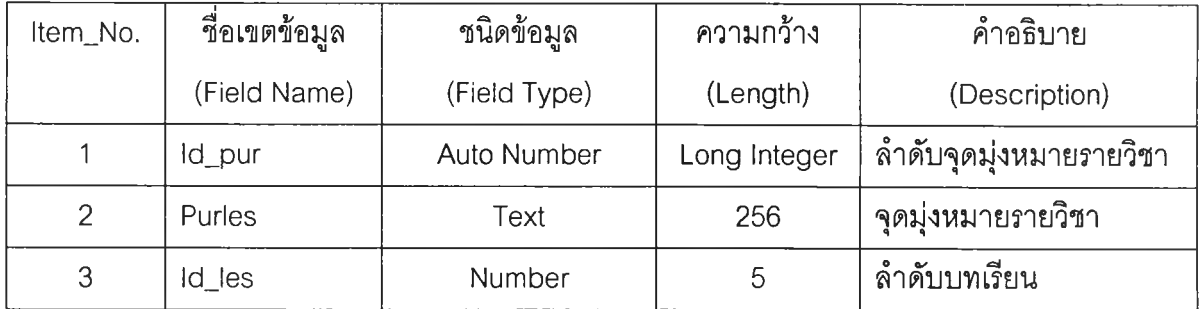

# 11. ตารางข้อมูลจุดประสงค์รายวิชา

ชือตาราง : Leales การใช้งาน : เก็บรายละเอียดของข้อมูลจุดประสงค์รายวิชา รายละเอียดดังแสดงในตารางที่ 3.11

# ตารางที่ 3.11 แสดงโครงสร้างข้อมูลของแฟ้มข้อมูลจุดประสงค์การเรียนรู้

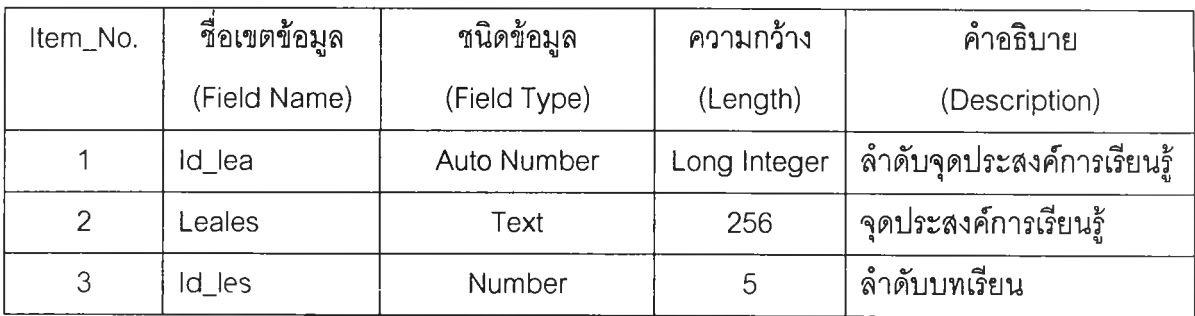

#### 12. ตารางข้อมูลหัวข้อบทเรียน

ชื่อตาราง : Topic การใช้งาน : เก็บรายละเอียดของข้อมูลหัวข้อบทเรียน รายละเอียดดังแสดงในตารางที่ 3.12

#### ตารางที่ 3.12 แสดงโครงสร้างข้อมูลของแฟ้มข้อมูลของหัวข้อบทเรียน

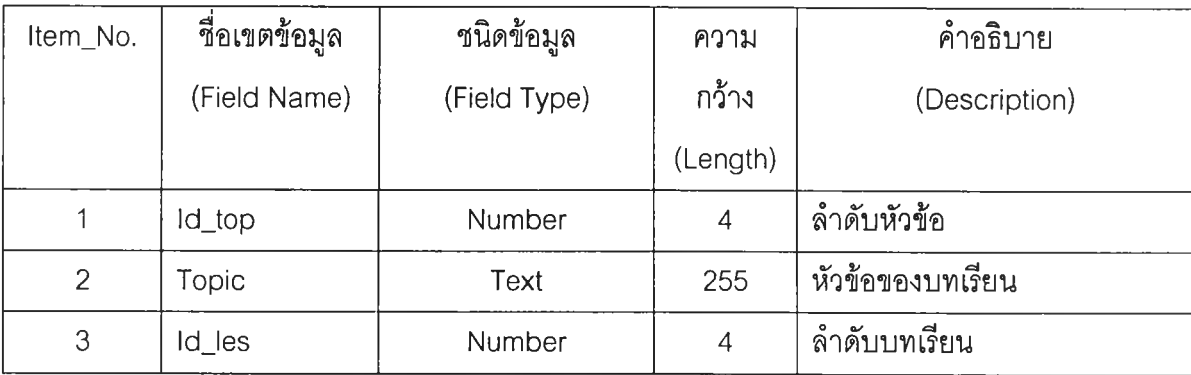

# 13. ตารางข้อมูลแต่ละหน้าของบทเรียน

ซื่อตาราง : Pag การใช้งาน : เก็บรายละเอียดของข้อมูลแต่ละหน้าของบทเรียน รายละเอียดดังแสดงในตารางที่ 3.13

| Item_No.       | ชื่อเขตข้อมูล   | ชนิดข้อมูล   | ความกว้าง      | คำอธิบาย              |
|----------------|-----------------|--------------|----------------|-----------------------|
|                | (Field Name)    | (Field Type) | (Length)       | (Description)         |
| 1              | Id_top          | Number       | 5              | ลำดับหัวข้อ           |
| $\overline{2}$ | Pag             | Number       | 5              | ลำดับหน้า             |
| 3              | Content         | Memo         | Memo           | เนื้อหาตอนที่ 1       |
| $\overline{4}$ | Content2        | Memo         | Memo           | เนื้อหาตอนที่ 2       |
| 5              | Content3        | Memo         | Memo           | เนื้อหาตอนที่ 3       |
| 6              | Footer          | Text         | 256            | เนื้อหาท้ายหน้า       |
| $\overline{7}$ | Image           | Text         | 150            | พาร์ทรูปภาพที่ 1      |
| 8              | Image2          | Text         | 150            | พาร์ทรูปภาพที่ 2      |
| $\overline{9}$ | Wt              | Text         | $\overline{4}$ | ้ความกว้างรูปภาพที่ 1 |
| 10             | Ht              | Text         | $\overline{4}$ | ้ความยาวรูปภาพที่ 1   |
| 11             | Wt2             | Text         | $\overline{4}$ | ้ความกว้างรูปภาพที่ 2 |
| 12             | Ht <sub>2</sub> | Text         | $\overline{4}$ | ้ความยาวรูปภาพที่ 2   |
| 13             | Des             | Text         | 80             | คำบรรยายใต้ภาพที่ 1   |
| 14             | Des2            | Text         | 80             | คำบรรยายใต้ภาพที่ 2   |
| 15             | Template        | Text         | 8              | รูปแบบการนำเสนอ       |

ตารางที่ 3.13 แสดงโครงสร้างข้อมูลของแฟ้มข้อมูลแต่ละหน้าของบทเรียน

14. ตารางข้อมูลคำถาม QAssignment การใช้งาน : เก็บรายละเอียดของข้อมูลคำถาม รายละเอียดดังแสดงในตารางที่ 3.14

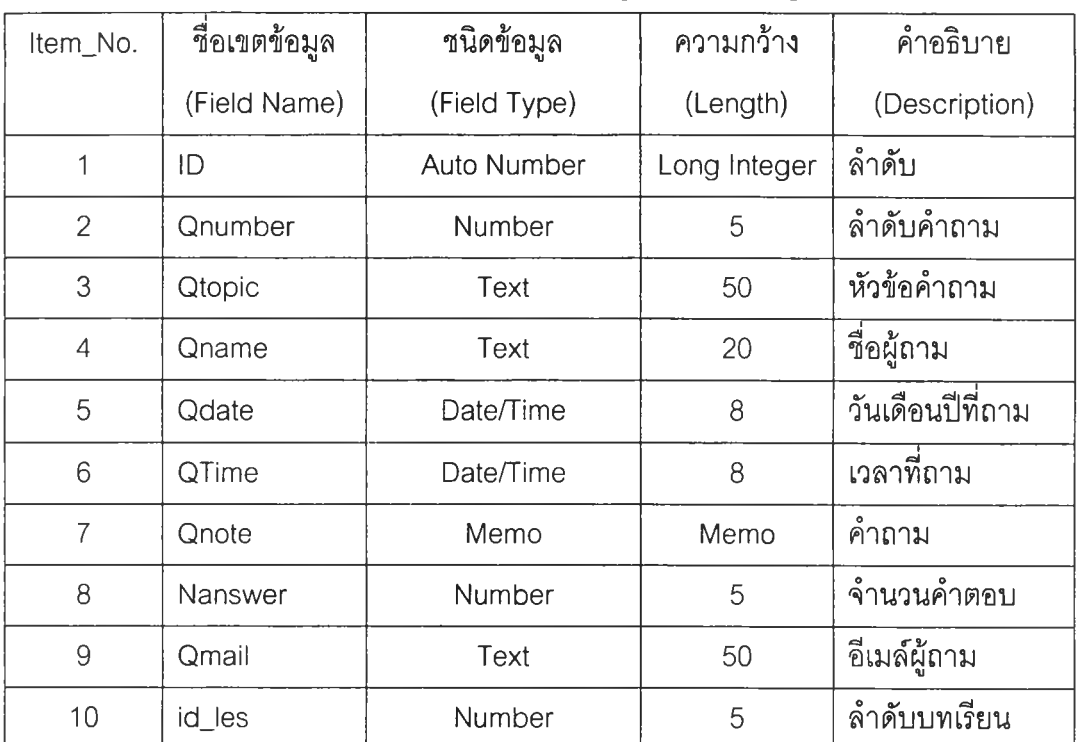

# ตารางที่ 3.14 แสดงโครงสร้างข้อมูลของแฟ้มข้อมูลคำถาม

#### 15. ตารางข้อมูลคำตอบ

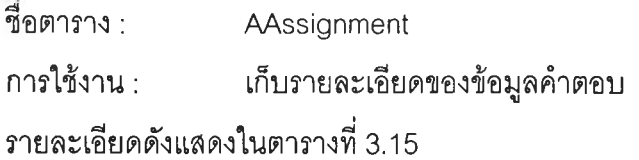

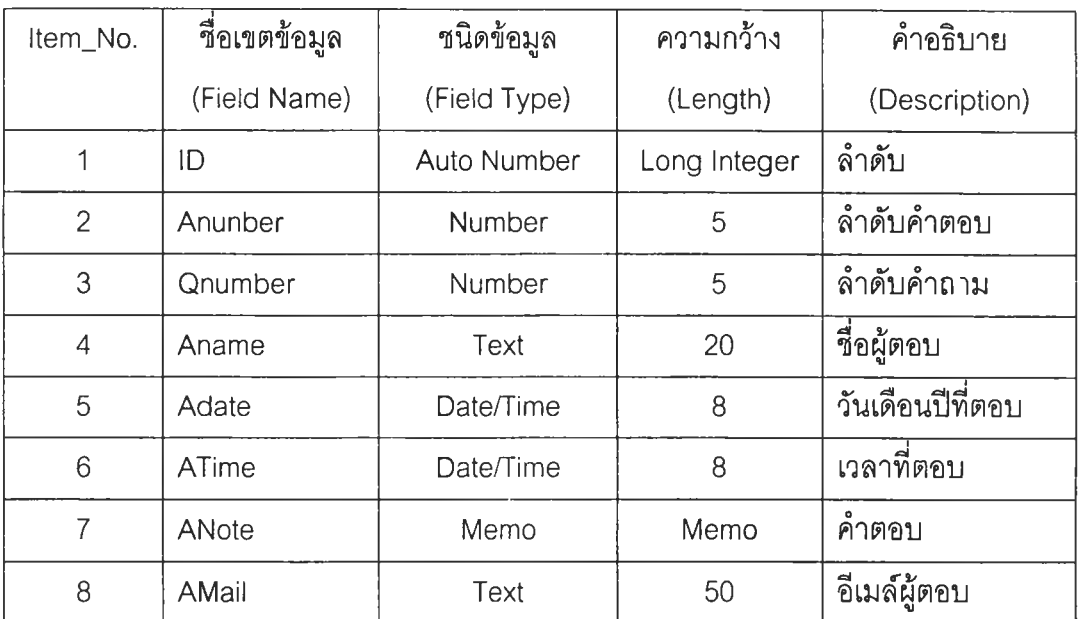

# ตารางที่ 3.15 แสดงโครงสร้างข้อมูลของแฟ้มข้อมูลคำตอบ

# 16. ตารางข้อมูลข้อสอบ

ซื่อตาราง : TbExam การใช้งาน : เก็บรายละเอียดของข้อมูลข้อสอบ รายละเอียดดังแสดงในตารางที่ 3.16

| Item_No | ชื่อเขตข้อมูล       | ชนิดข้อมูล   | ความกว้าง    | คำอธิบาย                 |
|---------|---------------------|--------------|--------------|--------------------------|
| ş.      | (Field Name)        | (Field Type) | (Length)     | (Description)            |
| 1.      | Examld (PK)         | AutoNumber   | 5            | รหัสข้อสอบ               |
| 2.      | Question            | Memo         |              | คำถาม                    |
| 3.      | QType               | Number       | $\mathbf 1$  | ชนิดของข้อสอบ            |
| 4.      | Stay                | Number       | $\mathbf{1}$ | รูปแบบข้อสอบ             |
| 5.      | QImage              | Text         | 50           | รูปภาพบองคำถาม           |
| 6.      | Choice1             | Text         | 50           | ตัวเลือกที่1             |
| 7.      | Clmage1             | Text         | 50           | รูปภาพของตัวเลือกที่1    |
| 8.      | Choice2             | Text         | 50           | ตัวเลือกที่2             |
| 9.      | CImage2             | Text         | 50           | รูปภาพของตัวเลือกที่2    |
| 10.     | Choice3             | Text         | 50           | ตัวเลือกที่3             |
| 11.     | Clmage3             | Text         | 50           | รูปภาพของตัวเลือกที่3    |
| 12.     | Choice4             | Text         | 50           | ตัวเลือกที่4             |
| 13.     | CImage4             | Text         | 50           | รูปภาพของตัวเลือกที่4    |
| 14.     | Choice <sub>5</sub> | Text         | 50           | ตัวเลือกที่5             |
| 15.     | CImage5             | Text         | 50           | รูปภาพของตัวเลือกที่5    |
| 16.     | Answer1             | Text         | 1            | คำตอบของคำถามแบบตัวเลือก |
| 17.     | Answer2             | Memo         | 50           | คำตอบของคำถามแบบเติมคำ   |
| 18.     | Answer3             | Text         | $\mathbf{1}$ | คำตอบของคำถามแบบถูลผิด   |
| 19.     | TeachId (FK)        | <b>Text</b>  | 16           | รหัสอาจารย์              |

ตารางที่ 3.16 แสดงโครงสร้างข้อมูลของแฟ้มข้อมูลข้อลอบ

# 17. ตารางข้อมูลชุดข้อสอบ

ชื่อตาราง : TbExamSet การใช้งาน : เก็บรายละเอียดของข้อมูลชุดข้อสอบ รายละเอียดดังแสดงในตารางที่ 3.17

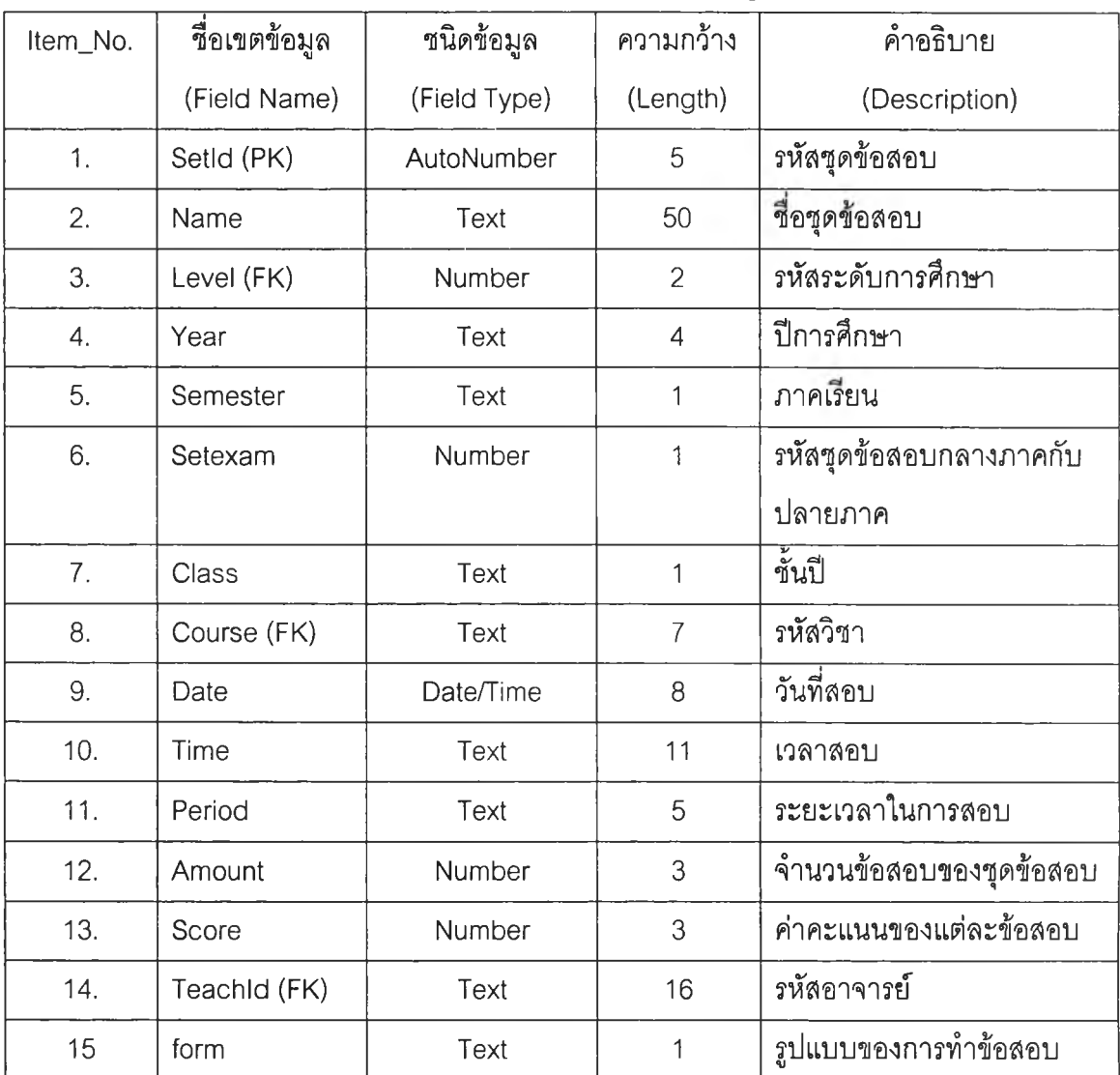

# ตารางที่ 3.17 แสดงโครงสร้างข้อมูลของแฟ้มข้อมูลชุดข้อสอบ

#### 18. ตารางข้อมูลผลการสอบของนักศึกษา

ชื่อตาราง : TbScore การใช้งาน : เก็บรายละเอียดของช้อมูลการสอบของนักสีกษา รายละเอียดดังแสดงในตารางที่ 3.18

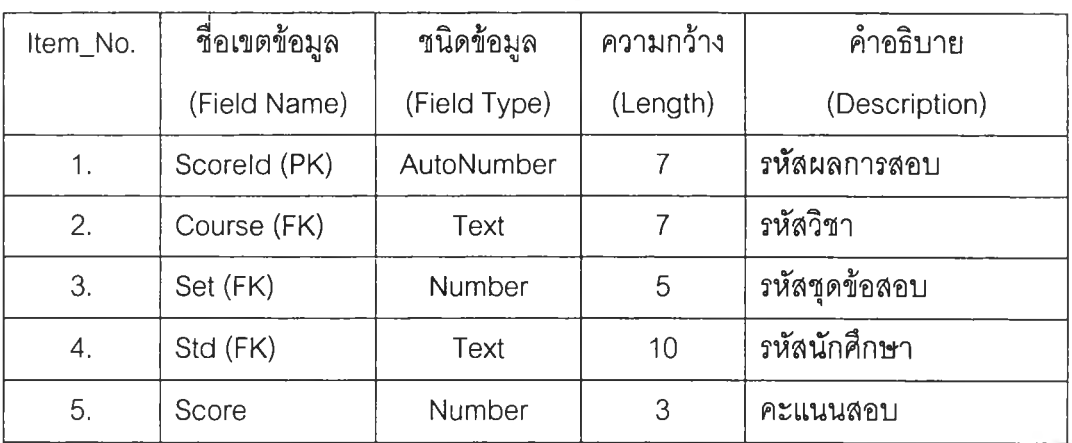

# ตารางที่ 3.18 แสดงโครงสร้างข้อมูลการสอบของนักสีกษา

#### 19. ตารางข้อมูลการอ่านบทเรียนของนักศึกษา

ชื่อตาราง : Logfile การใช้งาน : เก็บรายละเอียดของข้อมูลการเช้ามาอ่านบนเรียนของนักสีกษา รายละเอียดดังแสดงในตารางที่ 3.19

| Item_No. | ชื่อเขตข้อมูล | ชนิดข้อมูล   | ความกว้าง | คำอธิบาย              |
|----------|---------------|--------------|-----------|-----------------------|
|          | (Field Name)  | (Field Type) | (Length)  | (Description)         |
|          | Stu_Id        | Text         | 11        | รหัสนักศึกษา          |
| 2        | Les_Pass      | Text         | 256       | บทเรียนที่เรียนไปแล้ว |
| 3        | ld_Les        | Number       | 5         | รหัสวิชา              |
| 4        | Id_Top        | Number       | 5         | รหัสหัวเรื่อง         |
| 5        | Pag           | Text         | 10        | เลขหน้า               |

ตารางที่ 3.19 แสดงโครงสร้างข้อมูลอ่านบทเรียนของนักสีกษา

# 20. ตารางข้อมูลนักศึกษา

ชื่อตาราง : TbStudent การใช้งาน : เก็บรายละเอียดของข้อมูลน้กสืกษา รายละเอียดดังแสดงในตารางที่ 3.20

| Item_No. | ชื่อเขตข้อมูล | ชนิดข้อมูล   | ความกว้าง      | คำอธิบาย          |
|----------|---------------|--------------|----------------|-------------------|
|          | (Field Name)  | (Field Type) | (Length)       | (Description)     |
| 1.       | Stdld (PK)    | Text         | 10             | รหัสนักศึกษา      |
| 2.       | Position (FK) | Number       | $\overline{2}$ | คำนำหน้าชื่อ      |
| 3.       | Fname         | Text         | 20             | ชื่อ              |
| 4.       | Lname         | Text         | 30             | นามสกุล           |
| 5.       | UserName      | Text         | 16             | ชื่อผู้ใช้        |
| 6.       | Password      | Text         | 16             | รหัสผ่าน          |
| 7.       | Level         | Number       | $\overline{2}$ | รหัสระดับการศึกษา |
| 8.       | Faculty (FK)  | Number       | 4              | รหัสคณะ           |
| 9.       | Depart (FK)   | Number       | 3              | รหัสภาควิชา       |
| 10.      | Major (FK)    | Text         | 5              | รหัสโปรแกรมวิชา   |
| 11.      | Year          | Text         | 1              | ชั้นปี            |

ตารางที่ 3.20 แสดงโครงสร้างข้อมูลนักสืกษา